# **Chapter 9**

# Raw Sequence Data and Quality Control

## **Giovanni Bacci**

### **Abstract**

Next-generation sequencing technologies are extensively used in many fields of biology. One of the problems, related to the utilization of this kind of data, is the analysis of raw sequence quality and removal (trimming) of low-quality segments while retaining sufficient information for subsequent analyses. Here, we present a series of methods useful for converting and for refinishing one or more sequence files. One of the methods proposed, based on dynamic trimming, as implemented in the software StreamingTrim allows a fast and accurate trimming of sequence files, with low memory requirement. 5 6 7 8 9 10

**Key words** Next-generation sequencing, DNA sequence, Trimming, FASTQ, FASTA, QUAL, Base-calling 11 12

### **1 Introduction**

DNA sequencing is the process of determining the order of the nucleotides that composed a DNA molecule. Knowledge of DNA sequences is becoming indispensable for a great number of biological fields such as diagnostic, biotechnology, forensic biology, systems biology, and evolutionary biology [1]. The increasing speed of sequencing reached with modern DNA sequencing technology has been crucial in the sequencing of longer and longer complete DNA sequences. In recent years this process has led to the sequencing of entire genomes of numerous types and species of life such as human genome  $[2]$ , plant genomes, and complete genomes of several microbial species. 14 15 16 17 18 19 20 21 22 23 24

When we speak about DNA sequences, normally we refer to "already processed" sequences present in a dedicated database such as NCBI or EMBL. However, we have to know that the first type of sequence produced by "next-generation sequencing" machine is the so-called flowgram or chromatogram. These sequence types are represented by a series of peaks along time where each peak is the signal intensity and the time is the order of 25 26 27 28 29 30 31

3

4

2

Alessio Mengoni et al. (eds.), *Bacterial Pangenomics: Methods and Protocols*, Methods in Molecular Biology, vol. 1231, DOI 10.1007/978-1-4939-1720-4\_9, © Springer Science+Business Media New York 2015

the bases within the DNA sequence. As a consequence, if we want to transform a chromatogram or a flowgram into a simple DNA sequence (in other words a series of bases) there are several steps that we have to perform.

First of all, we have to use a "base calling algorithm" in order to assign a nucleotide to each peak present in the raw file. The most common "base calling algorithm" is Phred [3]; in fact the quality of each nucleotide inside a DNA sequence is commonly expressed as "Phred quality score". Phred's algorithm uses a probabilistic based quality score estimated using the per-base error probabilities. The quality score, *Q*, assigned to a base is proportional to its error probability, *P*, and is calculated using this formula:

$$
Q = -10 \log_{10} P
$$

Accordingly, a Phred quality score of 30 corresponds to an error probability of 0.1 %. There are also other base caller algorithms as TraceTuner (http://sourceforge.net/projects/ tracetuner/) or LifeTrace [4] but, for the purpose of this chapter, their differences are very small and we have no specific recommendations from the ones here described.

After the base calling step, two different files are generated: one file containing the sequence data (the nucleotide sequence, normally in FASTA format) and the other file containing a series of quality scores separated by a white space. This file format is called QUAL file and is one of the standard file formats used by bioinformaticians [5]. However, this is not the only file format used for storing nucleotide data and quality data. In fact, a different file format able to store a numeric quality score associated with each nucleotide in a sequence is commonly used and is becoming the de facto standard for storing the output of high-throughput sequencing instruments. This format is called the FASTQ format; no doubt because of its simplicity, the FASTQ format has become widely used as a simple interchange file format. Unfortunately the FASTQ format suffers from the absence of a clear definition bringing to light some incompatibilities between its different encodings.

Normally, a FASTQ file uses four different lines to store a DNA sequence with its quality. The first line contains the id of the sequence and is preceded by a "@" character followed by the sequence identifier. The second line contains the DNA sequence itself as a repetition of four characters, one per each nucleotide ("A" for adenine, "C" for cytosine, "T" for thymine, and "G" for guanine). The third line starts with a "+" character that may be followed by a repetition of the sequence id (the same contained in the first line) or not. Finally, the fourth line contains the quality values, and must contain the same number of symbols as letters in the sequence. Here is an example of a FASTQ sequence as reported in  $\lceil 5 \rceil$ :

32

43 44

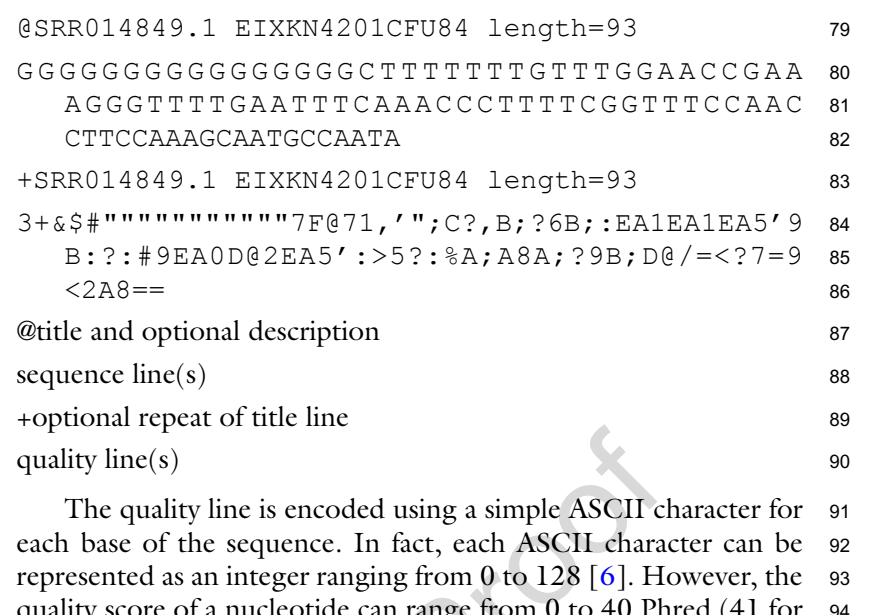

a nucleotide can range from 0 to 40 Phred the most recent Illumina machines). In order to scale ASCII values according to Phred quality scores we have to subtract an offset from each ASCII value and use only a portion of the ASCII scale. Unfortunately, there are more than one different encoding for FASTQ quality format but the conversion between these different standards is very straightforward. Thus, all we have to do is to subtract to the ASCII value an offset specified by the FASTQ encoding. The offsets most commonly used are 33 and 64 as reported in the Wikipedia FASTQ file format page [7]: 94 95 96 97 98 99 100 101 102 103

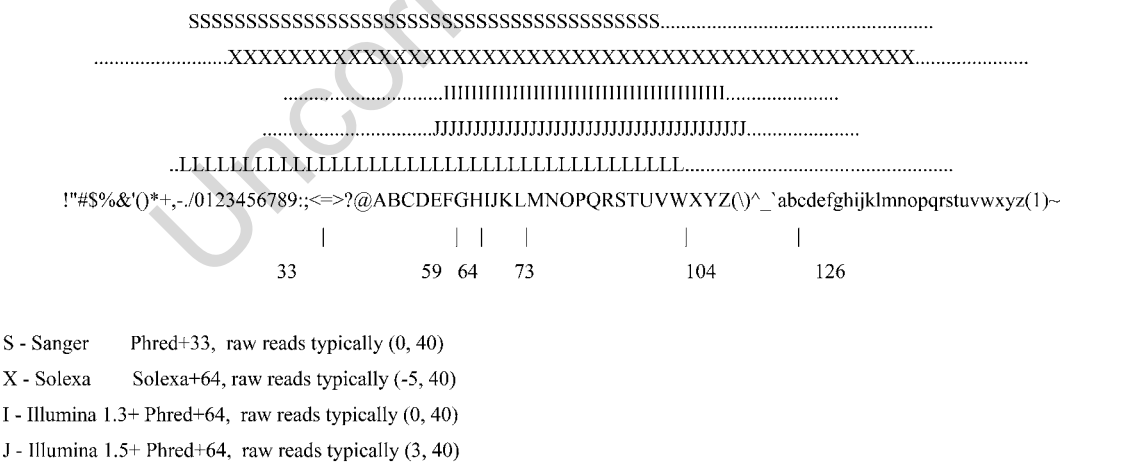

L - Illumina  $1.8$ + Phred+33, raw reads typically  $(0, 41)$ 

104

Despite all this different encoding formats and the absence of a clear definition, the FASTQ file format has a great advantage in respect to the FASTA + QUAL file format: it uses only 1 character 105 106 107

for the encoding of a nucleotide quality instead of 2 or 3 character (1 or 2 for the quality and 1 for the withe space) used by the QUAL file. In fact, if we consider that a simple character uses 1 byte to store its value, a FASTQ sequence of 1,000 nucleotides will use about 2,000 bytes of space while a FASTA + QUAL sequence of the same length will use from 3,000 to 4,000 bytes. In addition, if we consider that DNA sequencing cost is decreasing year by year at the same speed that DNA sequencing data is increasing in size, using a "more compressed" file format to store DNA sequences and their quality values is certainly a better choice.

When all the steps described above have been completed, it is time for the central steps of this chapter: the quality control step. One of the most important problems related to the production and utilization of DNA sequence reads is the analysis of base quality and removal (trimming) of low-quality segments while retaining sufficient information for subsequent analyses [8]. Several trimming algorithms and software programs have been developed to cope with the cleanup of DNA sequence reads, e.g., SolexaQA DynamicTrim [9], FASTX-ToolKit (http://hannonlab.cshl.edu/ fastx\_toolkit), ConDeTri [10], and NGS QC Toolkit [11]. However, all these software were developed in order to be used by expert bioinformaticians; in fact they have not been equipped with a graphical user interface and the setting of their parameters has to be hand made by the user.

To overcome this limitation imposed by the existing trimming software programs, we have developed StreamingTrim [12] using standard Java language and BioJava libraries [13] (included in the package). This software uses a very flexible "dynamic window" algorithm to remove low-quality segments of DNA sequences, beginning from the end of each read in a sequence file. This approach is very useful because it allows users to set a more stringent quality cutoff, which increases the read quality and reduces the risk of losing too much information. In addition, due to its graphical user interface, StreamingTrim can be simply installed and launched, allowing the software to be used even by inexperienced bioinformaticians, easily permitting "wet lab" molecular ecologists to analyze their data.

In Fig. 1 we report a comparison of StreamingTrim and other four commonly used trimming software (SolexaQA DynamicTrim, ConDeTri, NGS QC Toolkit, and Mothur [14]). In order to compare the number of removed bases and the quality increment in two sample datasets using a single metric, we introduced a trimming performance estimator, called *Z*-score. This estimator is proportional to the ratio between the increase in quality and the decrease in the number of bases for each dataset. The *Z*-score was calculated as follows:

$$
Z_{\text{score}} = \log_{10}\left(\frac{Q_{\text{diff}}}{|L_{\text{diff}}|}\right)
$$

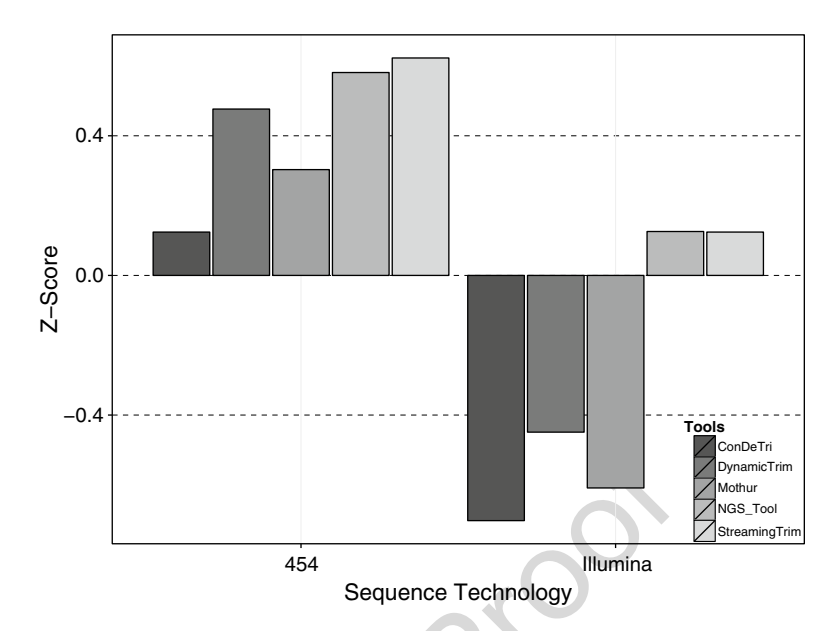

**Fig. 1** Z-score of different trimming software programs. Bar charts of the Z-score after executing the trimming on two datasets (Illumina and 454) are shown. Negative values of the Z-score indicate that the percentage of bases lost during the trimming process is higher than the percentage of increase in quality. Positive values of the Z-score indicate that the quality increase is higher than the percentage of bases lost

where:

$$
Q_{\text{diff}} = \frac{(Q_f - Q_i)}{(Q_{\text{max}} - Q_i)} \quad \text{and} \quad L_{\text{diff}} = \frac{(L_f - L_i)}{(L_{\text{min}} - L_i)}
$$

with:

 $Q_i$  = initial average quality;  $L_i$  = initial number of bases

 $Q_f$  = final average quality;  $L_f$  = final number of bases

159

160

155

157

158

 $L_{min}$  = minimum final number of bases  $\int$  if users do not specify the minimum length parameter,<br>this value is set to 0.  $\int$  this value is set to 0  $\backslash$  $\overline{\phantom{a}}$  $\overline{\phantom{a}}$ 

> $Q_{\textit{max}}$  = maximum final quality (for Phred score this parameter is set to  $40)$ 161

The results obtained with all tested trimming tools considered on the 454 and Illumina datasets showed that StreamingTrim had the highest *Z*-score values (Fig. 1), indicating the presence of a good compromise between base conservation and increase in read quality. 162 163 164 165

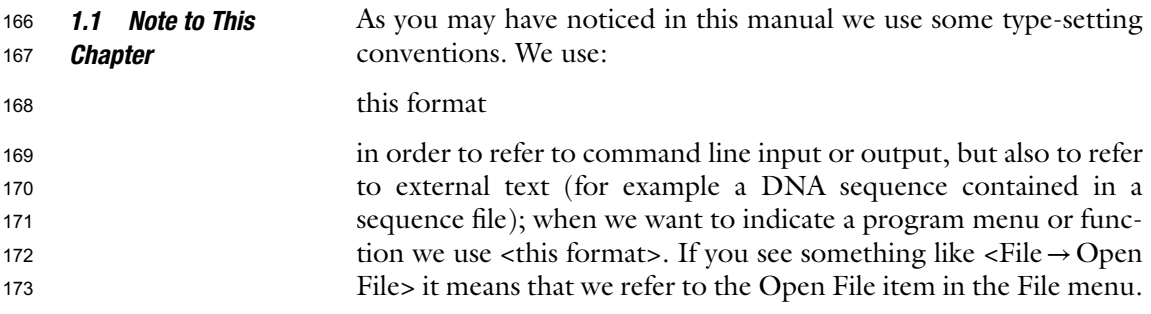

#### **2 Materials** 174

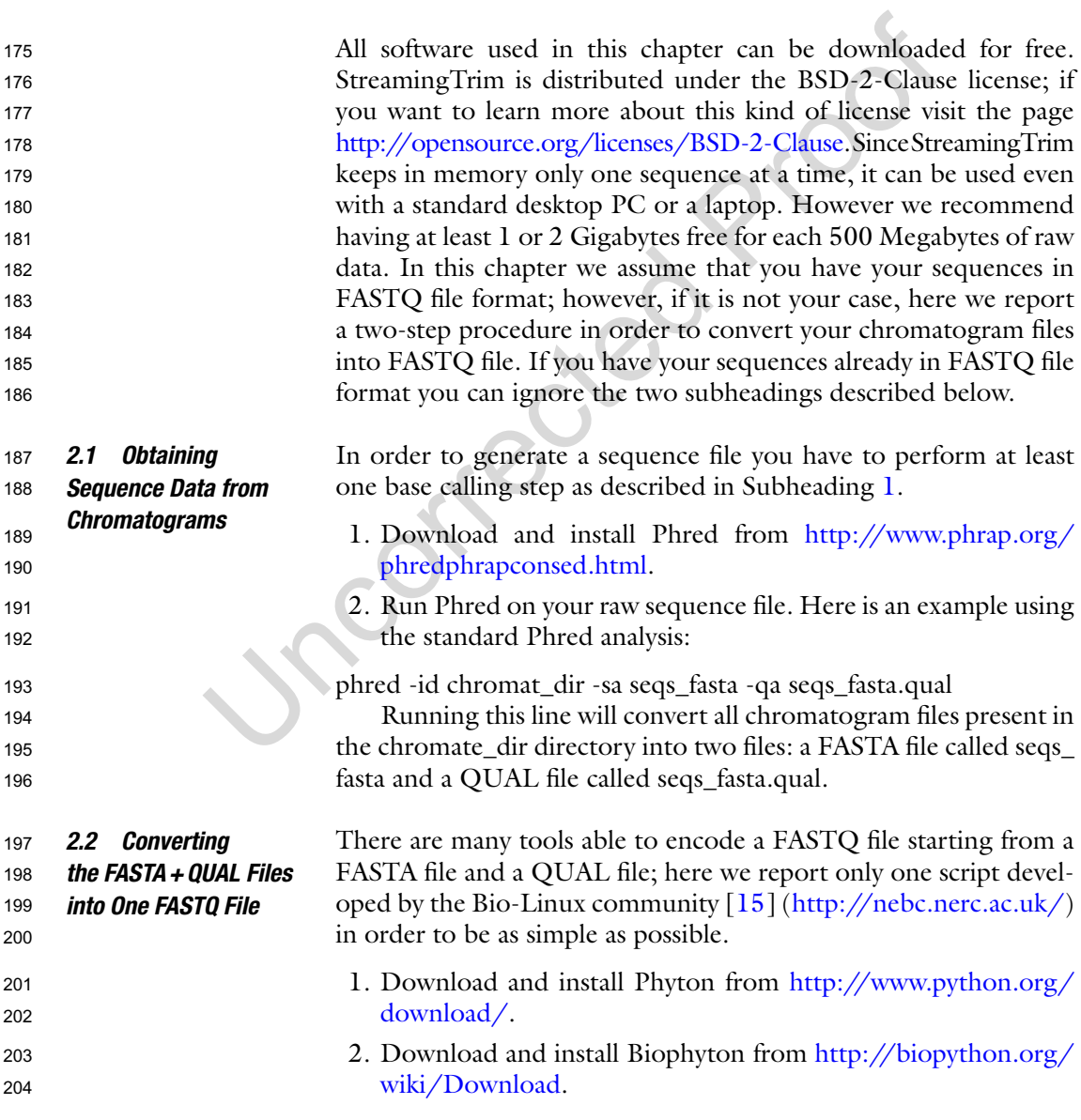

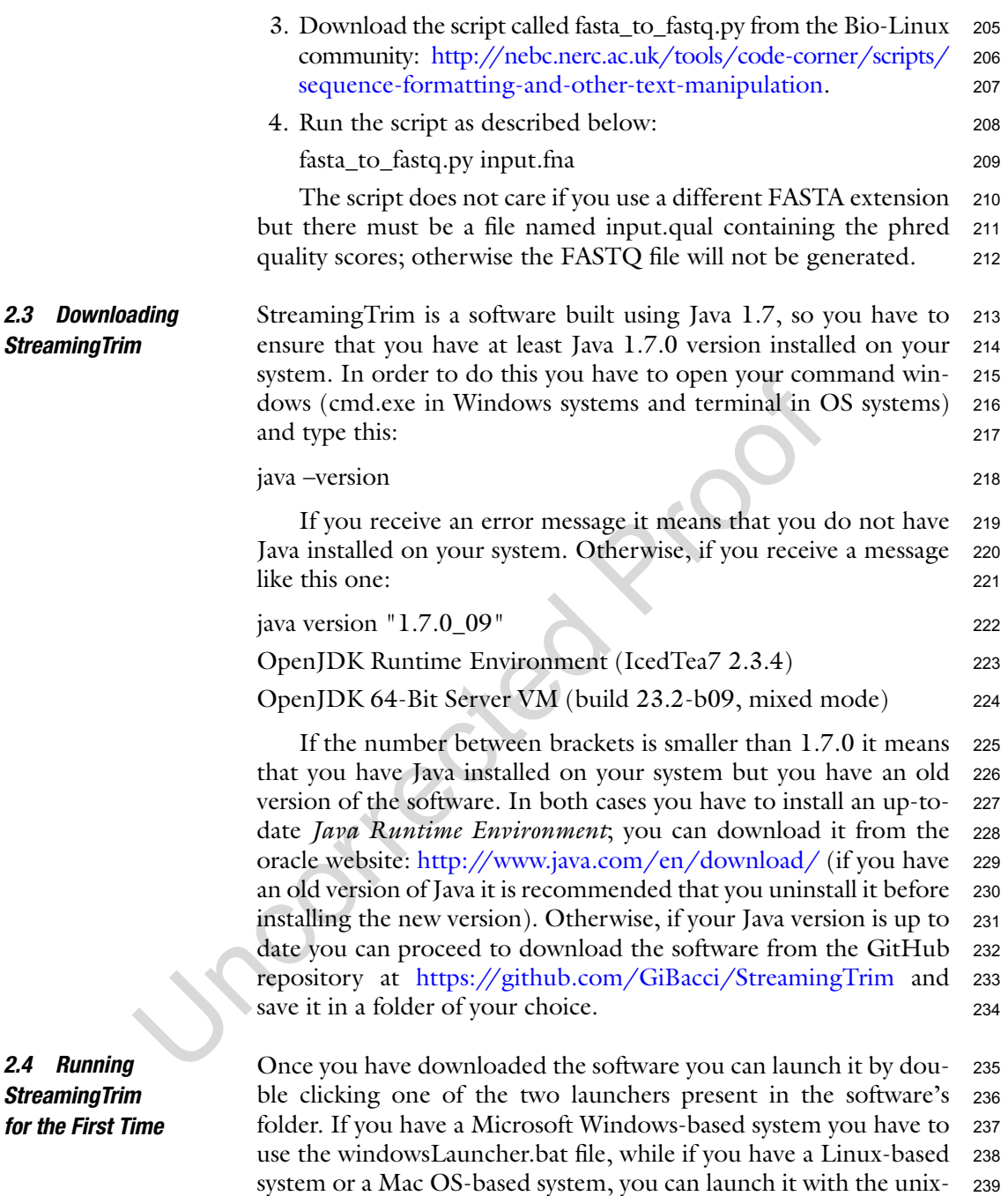

**2.5 StreamingTrim Workflows**

**2.4 Running** 

**2.3 Downloading** 

StreamingTrim algorithm workflows and example steps are reported in Fig. 2. Given a DNA sequence of length *N*, the algorithm starts 244 245

Launcher.sh file (remember to allow executing file as an application). If everything has gone well you would be able to see the main window of StreamingTrim software. Now you are able to

analyze your FASTQ files and trim them using this trimmer.

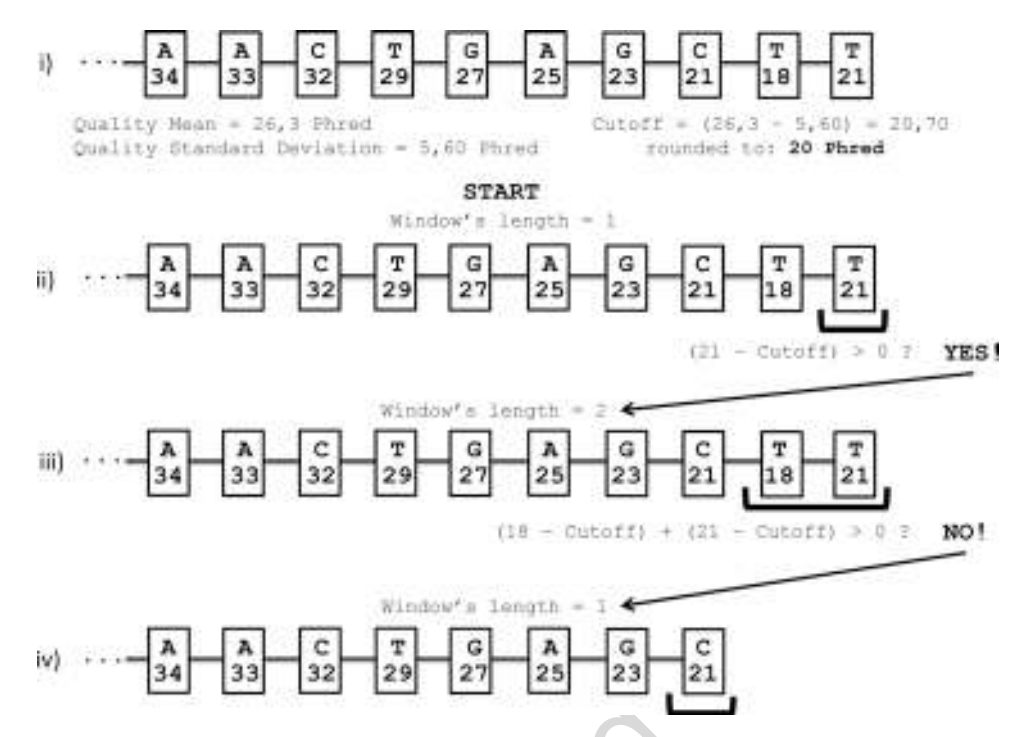

**Fig. 2** Workflow of the StreamingTrim algorithm. First (1), a sample sequence is selected from a sequence file with a mean quality of 26,30 Phred and a quality standard deviation (SD) of 5,60. Then (1), a quality cutoff is calculated by subtracting one SD from the quality mean. Next (2), the last base of the sequence is analyzed by subtracting the previously obtained cutoff from its quality value. If this result is bigger than 0, the base is maintained and (3) the analysis window is increased by one. Now, the quality of each base is analyzed as in step (2) and the results are summed up. In the displayed example, the result is less than 0 and, consequently (4), the two bases are removed from the sequence and the size of the analysis window is set again to 1. All these steps are repeated until the sequence has been entirely analyzed

from the last nucleotide (the *n th* nucleotide), using a window length (*W*) of 1 and checks if:

$$
\left( \text{Quality}_{n^{th}} - \text{cutoff} \right) \ge 0
$$

If this is true, the algorithm will proceed by enlarging the window length by 1 (in this case putting  $W=2$ ); otherwise the  $n<sup>th</sup>$  nucleotide is removed. *N* is then decreased by the number of removed nucleotides (in this case 1) and *W* is set to 1. This process is repeated until the algorithm reaches the first nucleotide of the DNA sequence  $(N=1)$ , or if the trimmed sequence length goes below a minimum value previously chosen by the user (default 1). A formal description of the algorithm is shown here:

 $N$  = sequence length;  $W$  = window length;  $M = (N - W)$ 257

$$
T = \sum_{M < k \le N} \left( \text{Nucl}_k - \text{cutoff} \right)
$$

258

246 247

145 Raw Sequence Data Analysis

If 
$$
T \ge 0 \to (W+1)
$$
; If  $T < 0 \to N = (N-W) \& W = 1$ 

Continue with the test *T* until  $(N-W) \leq 0$  or *N* < minimum length. 260

The above reported algorithm has been developed in order to be as conservative as possible. In fact, a DNA segment is deleted only if all its nucleotides are considered to be of low quality. If there are only a few low-quality bases in a sequence, the segment is maintained in order to prevent loss of information. 261 262 263 264 265

### **3 Operating Procedure**

Here we describe the crucial steps to perform in order to check the quality of a sequence file. 267 268

#### In order to prepare the trimmer for the quality refinement, it is better to perform at least one quality control step. **3.1 Analyzing the Reads** 269 270

To open a sequences file in the program the user can click on <File→ Open File> in the main window of the program or type the "Ctrl + o" shortcut on his or her keyboard. After that, the file open windows will appear on the screen and the user can select the file to open. Unfortunately, the FASTQ file format does not have a well-defined set of extensions; .fastq, .fq, and .txt are the most used. If the user has a FASTQ file with another extension he or she must select the "All file" option in the extension menu in the <File Open> windows and then select the right file to open; otherwise he or she will not be able to see and select his or her file. After delecting the file and pressing the <Open File> button the <Input File> section in the main windows will fill with the path to the selected file. 3.1.1 Open a FASTQ File 271 272 273 274 275 276 277 278 279 280 281 282 283

After a sequence file is successfully opened the user can analyze it in order to see the quality and length distribution of the DNA sequences present in the file. If the user has not opened a file yet, when he or she presses the <Analyze> button, an <Open File> window will 3.1.2 Analyzing the File 284 285 286 287

> appear and he or she can select the interested file from here. In order to analyze the file the user has to press the <Analyze> button in the <Controls> section of the software main window. When the user presses the button, the <Progress Bar> will begin to move and the file will be analyzed. After that, the <Reads Properties> window will display all the statistics related to the file. If the user wants a more accurate description of quality and length distribution, he or she can press the <Plot> button in the <Controls> section of the main window; <Plot Window> opens and the software begins to deeply analyze all the sequences in the file. When the program has finished analyzing data a plot will appear in the <Raw data> section of the <Plot Window>. 289 290 291 292 293 294 295 296 297 298 299

266

Two different kinds of plot can be displayed in the <Plot Window>:

- 1. <Deviation Plot> is a representation of the DNA base quality distribution along each sequence. In the *x*-axis the length of the sequences is reported. If there are sequences with different lengths, then the length of this axis is the length of the longest sequence. In the *y*-axis the quality values from 0 to 40 are reported. The mean quality is represented as a bold line while the range between maximum quality value and minimum quality value is represented as a blue surface. In this way the user can see the distribution of every base quality, and not only the mean or the standard deviation.
- 2. <Box Plot>: This is a standard box plot representation of the quality distribution for each sequence in the sequence file. If you have reads longer than 200 nucleotides, this type of visualization can be very difficult to read; otherwise if you have short reads (about 100–150 nt) this plot can be very useful since also the median and the first and third quartile (as a normal boxplot) are reported.

There is also another kind of plot that can be displayed in the <Plot Window>, the so-called length plot. This plot gives the user a bar chart representation of the read length distribution. Here, only one type of plot is possible, where in the *x*-axis the sequence length values (they can change by changing the input file) are reported and in the *y*-axis the number of reads in the file that has the corresponding length value is shown.

The user can zoom anywhere in the plot, by simple clicking and dragging with the mouse the part of the plot that he or she wants to zoom. In the bottom of the plot there is the number of reads that are found in the plotted file.

The user can now save the chosen plots by simply right clicking them and choosing the "Save as" option in the pop-up menu.

In the <Advanced Option> window (accessed through  $\langle$ Window  $\rightarrow$  Show advanced option>) the user can specify some trimming parameters in order to adjust the trimming process to his or her will. Here, all the advanced options are described in order to understand the complete StreamingTrim functionality. **3.2 Parameter Settings** 332 333 334 335 336

This parameter represents the quality cutoff to be used by the software during the trimming process. Typically, the quality range of a FASTQ sequence file goes from 0 to 40, representing hypothetical error probabilities of 100 % and 0.01 %, respectively. If this parameter is not selected, the trimmer chooses a cutoff automatically based on the mean quality and the standard deviation of the reads in the given file (e.g., if we have a file with a mean quality of 31.46 and a standard deviation of 6.54, the quality cutoff is set to 31.46–  $6.54 = 24.92$  and approximated up to 25). 3.2.1 Cutoff 337 338 339 340 341 342 343 344 345

The user can change this parameter in order to perform a more or less stringent quality refinement by using higher or lower cutoff values, respectively. 346 347 348

This parameter indicates the number of bases to eliminate at the beginning of every reads. Setting a value higher than 0 is useful when the presence of adapters or some unwanted region at the beginning of each sequence is known. Otherwise it is recommended to leave this parameter unchecked. 3.2.2 Offset 349 350 351 352 353

- With this parameter the user can specify a length cutoff (in bases). Sequences that, after the trimming process, have a length lower than this parameter are not saved in the output file. This parameter is very useful in amplicon-based analysis, where reads that result too short after trimming are useless for the following analyses (e.g., taxonomic identification). 3.2.3 Minimum Length 354 355 356 357 358 359
- It is recommended to choose this set of parameter based on the previously done analysis of the sequence quality. In fact, for example, choosing a cutoff parameter too small in a very-poor-quality sequence file could lead to inconclusive results. On the other hand, choosing a too high value of cutoff for a very-poor-quality FASTQ file could generate a file with too few sequences. If the user is not sure about the setting of these parameters, the better choice is to let everything unchecked. 3.2.4 General **Considerations** 360 361 362 363 364 365 366 367

The principal function of StreamingTrim is to cut low-quality bases from each sequence in a DNA sequence file. First of all, in order to start the trimming process, the user has to open a valid input file as described in Subheading 3.1.1. Then, the user can proceed to start the analysis clicking on the <Trim> button in the main window of the StreamingTrim interface. When the <Trim> button is pressed a <Save File> window appears and the user can choose the destination and the name of the file containing the trimmed reads. After that the <Progress Bar> begins to move and the trimming process starts using the default trimming parameters or the user-defined parameters (if previously specified, *see* Subheading 3.2). **3.3 Trimming** 368 369 370 371 372 373 374 375 376 377 378

When the trimming process reaches the end an output file will be saved as previously specified by the user. The output file will be in the same format as the input file and will use the same FASTQ offset (*see* Subheading 1). 379 380 381 382

StreamingTrim can convert a trimmed file into FASTA format while the trimming process goes on. If the checkbox <Trim to FASTA> in the main window is selected, when the user starts the trimming process the software simultaneously converts the output file to FASTA format. When the checkbox is selected from the user, a <Save FASTA file> window opens and the user can choose the directory and the file name he or she prefers.  $3.3.1$  The  $\lt$ Trim to FASTA> Function 383 384 385 386 387 388 389 390

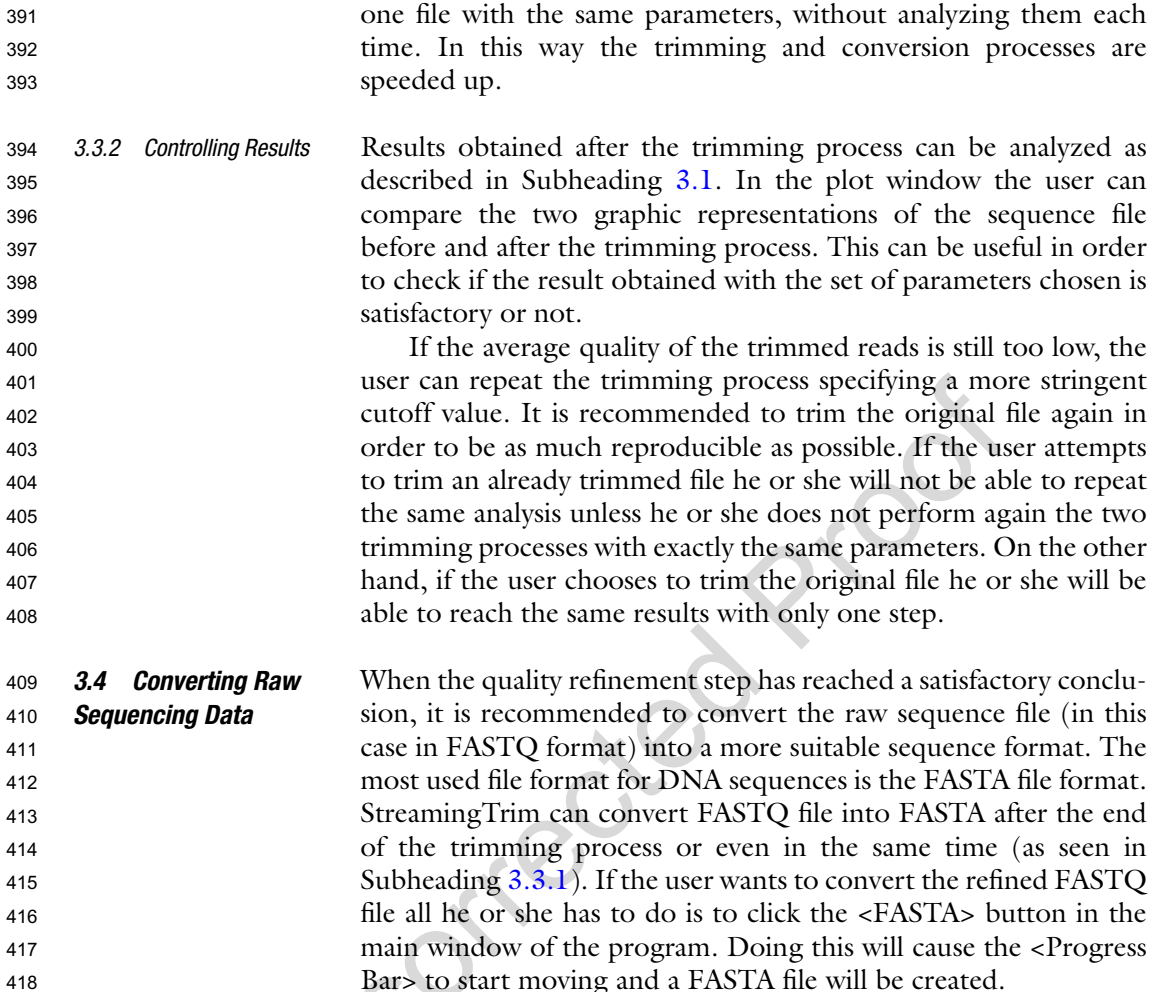

This function is very useful if there is a need to trim more than

#### **References** 419

418

- 1. Pettersson E, Lundeberg J, Ahmadian A (2009) Generations of sequencing technologies. Genomics 93:105–111 420 421 422
- 2. Sawicki MP, Samara G, Hurwitz M, Passaro E (1993) Human genome project. Am J Surg 165:258–264 423 424 425
- 3. Ewing B, Hillier L, Wendl MC, Green P (1998) Base-calling of automated sequencer traces using Phred. I. Accuracy assessment. Genome Res 8:175–185 426 427 428 429
- 4. Walther D, Bartha G, Morris M (2001) Base calling with lifetrace. Genome Res 11: 875–888 430 431 432
- 5. Cock PJ, Fields CJ, Goto N, Heuer ML, Rice PM (2010) The Sanger FASTQ file format for 433 434

sequences with quality scores, and the Solexa/ Illumina FASTQ variants. Nucleic Acids Res 38:1767–1771 435 436 437

- 6. Wikipedia (2014) ASCII. Wikipedia, the free encyclopedia 438 439
- 7. Wikipedia (2014) FASTQ format. Wikipedia, the free encyclopedia 440 441
- 8. Kunin V, Copeland A, Lapidus A, Mavromatis K, Hugenholtz P (2008) A bioinformatician's guide to metagenomics. Microbiol Mol Biol Rev 72:557–578 442 443 444 445
- 9. Cox MP, Peterson DA, Biggs PJ (2010) SolexaQA: at-a-glance quality assessment of Illumina second-generation sequencing data. BMC Bioinformatics 11:485 446 447 448 449
- 10. Smeds L, Künstner A (2011) ConDeTri-a content dependent read trimmer for Illumina data. PLoS One 6:e26314 450 451 452
- 11. Patel RK, Jain M (2012) NGS QC Toolkit: a toolkit for quality control of next generation sequencing data. PLoS One 7:e30619 453 454 455
- 12. Bacci G, Bazzicalupo M, Benedetti A, Mengoni A (2014) StreamingTrim 1.0: a Java software for dynamic trimming of 16S rRNA sequence data from metagenetic studies. Mol Ecol Resour 14:426–434 456 457 458 459 460
- 13. Holland RC, Down TA, Pocock M, Prlić A, Huen D, James K, Foisy S, Dräger A, Yates A, 461 462
- Heuer M (2008) BioJava: an open-source 463

framework for bioinformatics. Bioinformatics 24:2096–2097 464 465

- 14. Schloss PD, Westcott SL, Ryabin T, Hall JR, Hartmann M, Hollister EB, Lesniewski RA, Oakley BB, Parks DH, Robinson CJ (2009) Introducing mothur: open-source, platformindependent, community-supported software for describing and comparing microbial communities. Appl Environ Microbiol 75: 7537–7541 466 467 468 469 470 471 472 473
- 15. Field D, Tiwari B, Booth T, Houten S, Swan D, Bertrand N, Thurston M (2006) Open software for biologists: from famine to feast. Nat Biotechnol 24:801–804 474 475 476 477